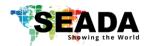

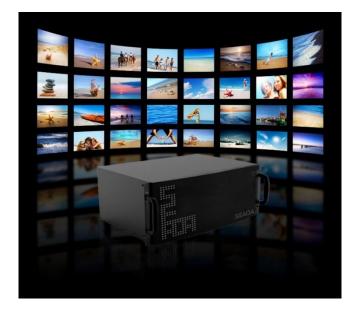

This quick start guide provides basic instructions for setting up SEADA SolarWall video wall controllers. For additional information about how to use the controllers, please see the User Manual, which is available on the CD included in this package.

#### **Setup Steps**

- 1. Verify the package contents
- 2. Hardware overview
- 3. Hardware installation
- 4. Software installation on control PC
- 5. Configuration of video wall management software
- 6. SW-Control management Software
- 7. Further reference

#### 1. Verify the package contents

Please verify the package contents against the Packing List (Document No. SD-OP-005)

If any of the items in packing list is missing, please contact your reseller.

Document No.SD-MA-008Document Version:06

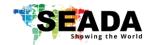

### 2. Hardware Overview

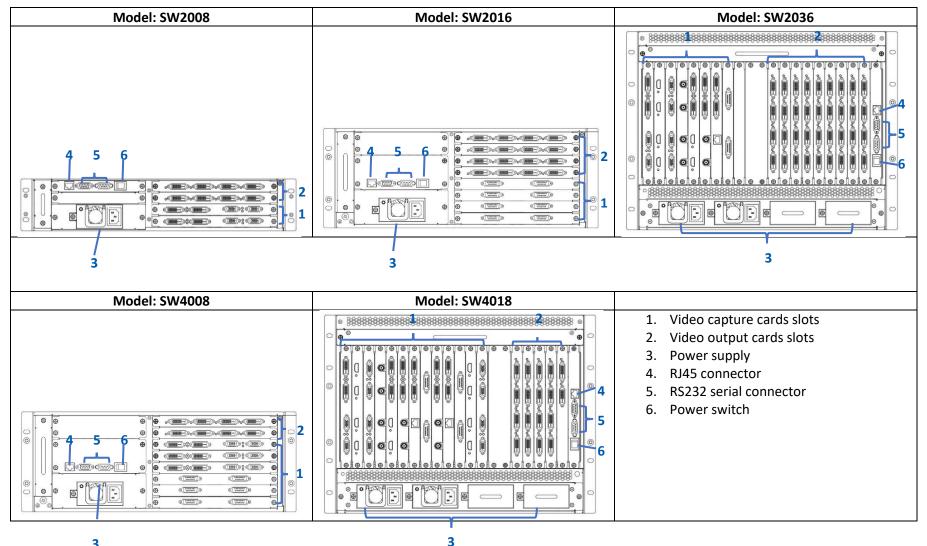

3

Figure 1

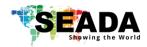

### 3. Hardware installation

#### 3.1. Note

A computer running Microsoft Windows2000/XP/Vista/7/8/10 (not supplied) is required as a control PC for the SEADA controller.

### 3.2. Basic Connection

Connect the supplied power cable from the controller (Figure 1-3) to a power outlet.

Connect the wall control software USB dongle to the control PC.

Connect the SEADA video wall controller (Figure 1-4 or 5) to the control PC either via Ethernet cable or RS232 cable.

### **3.3. Connect Outputs to Displays**

Connect the controller outputs to the video wall displays (Figure 1-2) using the appropriate cables or adapters (not supplied).

Please see Figure 2 below for the channel mapping between the video wall controller output ports and the video wall displays.

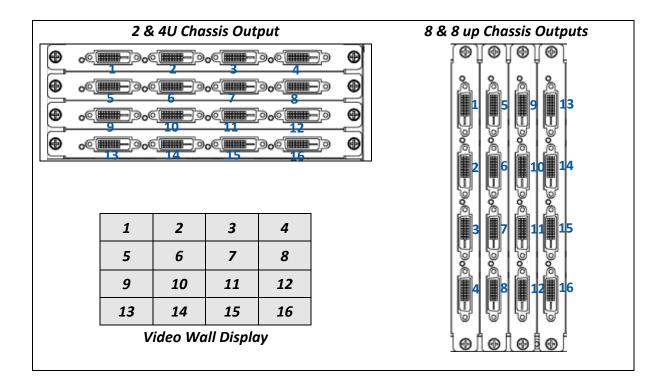

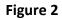

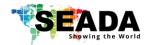

#### 3.4. Connect Input Sources to the Controller

Connect the Input sources to the SEADA video capture cards (Figure 1-1) using the appropriate cables and adapters (not supplied).

SEADA Technology offer a comprehensive range of capture cards for use in our video wall controllers. Below is the list of all video capture cards and the connectors they use.

| Capture Card | Description                             | Signal Format       | Connector<br>Type    | Illustration                                                                                                    |
|--------------|-----------------------------------------|---------------------|----------------------|----------------------------------------------------------------------------------------------------|
| SW-IN-DVI4   | 4 channel DVI<br>capture card           | DVI/HDMI            | DVI-I (Dual<br>Link) |                                                                                                    |
| SW-IN-HDMI4  | 4 channel HDMI<br>capture card          | HDMI/DVI            | HDMI A               |                                                                                                    |
| SW-IN-VGA4   | 4 channel VGA capture card              | RGB/YPbPr           | D-Sub                | $\bigcirc \bigcirc \bigcirc \bigcirc \bigcirc \bigcirc \bigcirc \bigcirc \bigcirc \bigcirc \bigcirc \bigcirc \bigcirc \bigcirc \bigcirc \bigcirc \bigcirc \bigcirc \bigcirc $ |
| SW-IN-SD16   | 16 channel SD<br>capture card           | PAL/NTSC            | BNC                  | ٢                                                                                                    |
| SW-IN-DL2    | 2 channel Dual Link<br>DVI capture card | DL-DVI,<br>DVI/HDMI | DVI-I (Dual<br>Link) |                                                                                                    |
| SW-IN-SDI4   | 4 channel SDI<br>capture card           | 3G/HD/SD-SDI        | BNC                  |                                                                                                    |
| SW-IN-DP2    | 2 channel DisplayPort<br>capture card   | DisplayPort 1.1     | DisplayPort          |                                                                                                    |
| SW-IN-HBT4   | 4 channel HDBaseT<br>capture card       | HDbaseT             | RJ45                 |                                                                                                    |
| SW-IN-IP8    | 4 channel HDBaseT<br>capture card       | IP Streams          | RJ45                 |                                                                                                    |
| SW-IN-OF4    | 4 channel Optical<br>Fiber capture card | Optical signal      | LC                   |                                                                                                    |

Figure 3

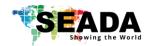

### 4. Software installation on control PC

Insert the SEADA Software CD into your control PC's CD-ROM drive to begin the installation. Double click the SolarWall management software icon in software folder to start the installation.

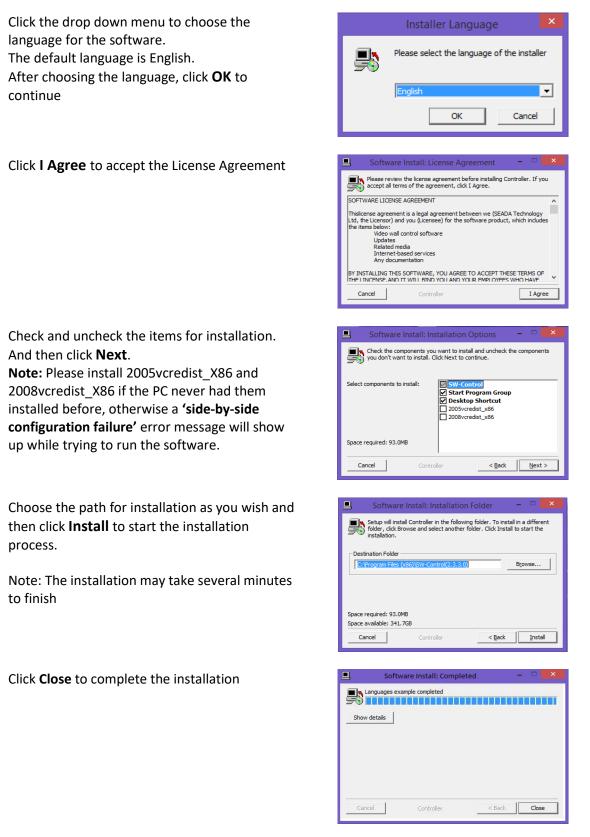

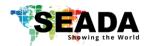

### 5. Configuration of video wall management software

### 5.1. Set Up Communication between Video Wall Controller and Control PC

| Switch on both the SolarWall Controller and<br>Control PC.<br>Double click the SW-Control icon on the<br>desktop that was created during the<br>installation.<br><b>Note:</b> make sure the software dongle is<br>correctly inserted in the control PC.<br>The user log in dialog box will appear. When<br>logging in for the first time, the User Admin ID<br>is <b>admin</b> with the password left blank | User Login - X<br>Vuer ADMIN V<br>Patsword                                                                                                    |
|----------------------------------------------------------------------------------------------------|----------------------------------------------------------------------------------------------------|
| Click <b>OK</b> button to continue                                                                                                    | Config DK Cancel                                                                                                    |
|                                                                                                    |                                                                                                    |
| Select 'Software Operation' module and click<br>'Communication setting' to start setting up the<br>communication protocol between Control PC<br>and SEADA Video Wall Controller                                                                                                    |                                                                                                    |
| Two connections are available;                                                                                                    | Communication Setting                                                                                                    |
| <ol> <li>COM Connection</li> <li>COM Connection' to enable RS232<br/>serial port connection between Control PC and<br/>Video Wall Controller         <ul> <li>Port: 1024</li> <li>BaudRate:9600</li> </ul> </li> </ol>                                                                                                    | Contraction Connection<br>© INET Connection<br>Device P © INET Annual Part 1024 CON CONS * BaudRate 5000 *<br>Hetrook Check Config<br>P Submit Mask MAC<br><<br>< |
| <ul> <li>2. NET Connection</li> <li>Choose 'NET Connection' to enable the Control PC to control the Video Wall Controller through the network <ul> <li>The Video Wall Controller's default static IP address is 192.168.1.65</li> </ul> </li> <li>Once the connection setting having been done, click OK to save the change and exit.</li> </ul>                                                            |                                                                                                    |

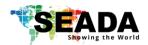

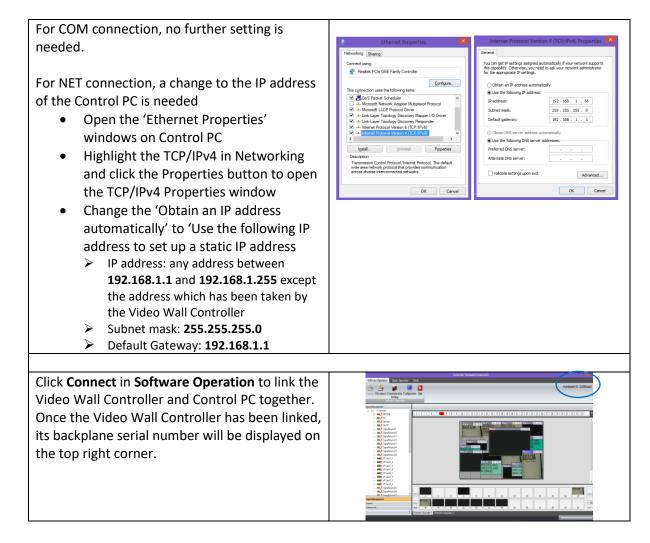

#### 5.2. Video Wall Layout Configuration

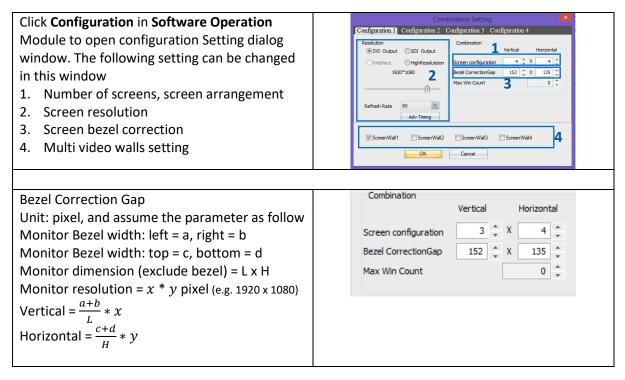

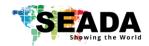

Multi video walls setting

- 1. Enable how many video walls the controller needs to control
- 2. Go into each **configuration** to set up the followings for each video wall
  - 2.1. Number of screens, screen arrangement
  - 2.2. Screen resolution
  - 2.3. Screen bezel correction

| Configuration 1 Configuration 2 Configuration 3 Configuration 4 |                                    |  |  |  |  |
|-----------------------------------------------------------------|------------------------------------|--|--|--|--|
| Resolution                                                      | Combination<br>Vertical Horizontal |  |  |  |  |
| O Interlace OHighResoluteion                                    | Screen configuration 4 x 4         |  |  |  |  |
| 1920*1080                                                       | Bezel CorrectionGap 152 🔹 X 135 🔹  |  |  |  |  |
|                                                                 | Max Win Count 0                    |  |  |  |  |
| Refresh Rate 60 *                                               |                                    |  |  |  |  |
| ScreenWall1 ScreenWall2                                         | ScreenWall3 ScreenWall4 1          |  |  |  |  |
| ОК                                                              | Cancel                             |  |  |  |  |

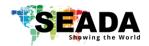

| 6. SW-Control management Software                                                                                                    |                                                                                                    |  |  |  |
|----------------------------------------------------------------------------------------------------|----------------------------------------------------------------------------------------------------|--|--|--|
| <ol> <li>Ribbon style Toolbar         <ol> <li>Software Operation</li> <li>Software Operation</li> <li>Basic Operation</li> <li>Tools</li> </ol> </li> <li>Video Wall Display area</li> <li>Application Toolbar         <ol> <li>Signal Management</li> <li>Layout</li> <li>Camera List</li> </ol> </li> </ol>                                                                                              |                                                                                                    |  |  |  |
| <ul> <li>Display Input sources on the Video Wall</li> <li>1. Simply drag and drop the input source from the 'Input Signal Source' onto the Video Wall Display area.</li> <li>2. Highlight the source needed to be displayed and click 'New Open' in Basic Operation module</li> <li>3. Highlight the source needed to be displayed and draw a window on the video wall display area using mouse.</li> </ul> | Signal Management<br>Controller<br>Controller<br>Controller<br>Controller<br>Controller<br>Controller<br>Controller<br>Controller<br>Controller<br>PC<br>SignalSource9<br>SignalSource10<br>SignalSource11<br>SignalSource12<br>SignalSource13<br>SignalSource14<br>SignalSource15<br>SignalSource16                                                                                                    |  |  |  |
| Move the window<br>Drag and drop the windows to the<br>chosen position on the Video Wall<br>Display area.<br>Resize the Window<br>Click and drag the boarders of the<br>windows to resize the window                                                                                                    | 1     2     3     4       5     8       9     12       13     14     15                                                                                                    |  |  |  |
| Once the layout of windows have been set, the<br>layout can be saved simply by clicking <b>save</b><br>button on layout file backup section on <b>Basic</b><br><b>Operation module</b> for recall at any time. A<br>specific name can be given to a layout for<br>future reference by the user. Total of 128<br>layouts can be saved for each video wall.                                                   | Wall:       Wall:       Wall:       Wall:       Open       Save       Loop       Refresh       Preview       Open       Save         Muhi       Screen       Wall:       Wall:       Vall:       Vall:       Preview       Open       Screen         Muhi       Screen       Wall:       Vall:       Open       Save       Loop       Refresh       Shortcut       Preview       Open       Screen         Muhi       Screen       Wall:       Vall:       Open       Save       Loop       Refresh       Shortcut       Preview       Open       Screen         7       Layout       Id       Id                                                                                                    |  |  |  |
| <ul> <li>Opening a saved layout can be easily done by</li> <li>Clicking the shortcut on the top of the<br/>Video Wall Display area</li> <li>Or, going to Layout List in Application<br/>Toolbar to find the specific one</li> <li>Or selecting open button layout section on<br/>Basic Operation module</li> </ul>                                                                                          | Image: Contraction of the second of the second of the s |  |  |  |

### 6 SW/ Control monogoment Soft

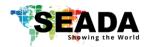

### 7. Further reference

For further understanding of using SolarWall Controllers, setting up IP streaming and SW-Control software, please refer to Solar Wall Management Software User Manual (Document number: SD-MA-010) and the datasheet.

SEADA Technology Ltd Oak Tree Park Burnt Meadow Road Moons Moat North Industrial Estate Redditch Worcestershire B98 9NW United Kingdom Email: sales@seada.co.uk Phone: +44 (0)1527 584364 Fax: +44 (0)1527 962998

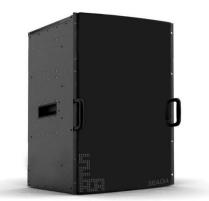